# **Merkblatt Interaktion Mozilla Hubs**

Die folgenden Funktionen werden im virtuellen Kleintheater Schritt für Schritt erklärt und können dort ausprobiert werden. Das Merkblatt kann Dir als Stütze dienen, wenn Du etwas später noch einmal nachsehen möchtest.

### **Raum betreten:**

Öffne den Link aus der E-Mail.

Klicke auf <<**Raum betreten**>> oder <<Join Room>>.

Du kannst Deinen **Namen** zu einem Pseudonym oder Deinem Klarnamen anpassen.

Über <<**Avatar ändern**>> oder <<Change Avatar>> kannst Du Dein Aussehen im Hubs Raum ändern. Wähle Avatar aus und klicke <<akzeptieren>>/ <<accept>>.

Nun kannst Du Dein **Mikrofon** und Deinen **Lautsprecher** testen. Möglicherweise musst Du den Zugriff auf das Mikrofon am oberen Rand des Browsers erlauben. Bei Problemen überprüfe auch, ob das Mikrofon in Deinem Computer richtig ausgewählt ist.

Wir empfehlen die Teilnahme mit **Kopfhörern** und einer **Computermaus.**

Schalte am unteren Rand des Bildschirms Dein Mikrofon auf stumm, wann immer Du nicht sprechen möchtest.

#### **Bewegung im Raum:**

**Bewegung durch den Raum:** Pfeiltasten oder W, A, S, D

**Rennen:** Bei der Bewegung <<Shift>> gedrückt halten

**Blickwinkel verändern:** Linke Maustaste gedrückt halten und Maus bewegen

**Nach links/rechts drehen:** Taste Q oder E drücken

**Teleportieren:** Rechte Maustaste gedrückt halten und grünen Kreis mit der Maus an den gewünschten Ort bewegen, Maustaste loslassen

**Fliegen:** Aktiviere den Flugmodus mit der Taste G. Drehe Deinen Blickwinkel nach oben und bewege Dich mit den Pfeiltasten oder W, A, S, D. Du kannst den Flugmodus wieder deaktivieren, indem Du erneut G drückst.

> Kleintheater Luzern Bundesplatz 12 6003 Luzern

#### **Mit Anderen kommunizieren**:

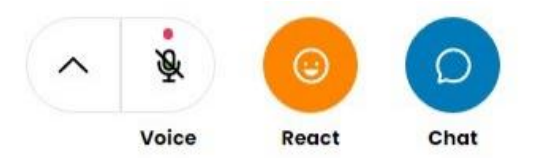

**Sprechen:** Schalte Dein **Mikrofon am unteren Bildschirmrand** ein, wenn Du sprechen möchtest.

**Chat:** Den Button zum Chat findest Du am unteren Bildschirmrand. Alle Anwesenden im Hubs Raum können den Chat einsehen.

**Gefühle ausdrücken:** Klicke auf den unteren **Button mit dem Smiley.** Hier kannst Du einen Smiley auswählen, der kurz vor Deinem Avatar angezeigt wird.

**Wer ist mit mir im Raum?:** Über den Button "Personen" am rechten oberen Rand kann man einsehen, welche anderen Personen mit im Hubs Raum sind. Hier werden die zuvor gewählten Namen angezeigt.

#### **Avatar oder Name ändern:**

**Avatar ändern:** Du kannst Deinen Avatar jederzeit ändern. Klicke dafür am rechten oberen Rand auf <<**Personen**>>/ <<People>> und klicke anschliessend auf Deinen Namen. Wähle nun <<Avatar ändern>>/ <<Change Avatar>> und suche Dir einen neuen Avatar aus.

**Avatar kopieren:** Du kannst auch mit der Maus auf den Avatar einer anderen Person zeigen und <<Avatar benutzen>>/ <<Use Avatar>> anklicken, um ihr Aussehen zu kopieren.

**Name ändern:** Du kannst Deinen Namen jederzeit ändern. Klicke dafür am rechten oberen Rand auf <<Personen>>/ <<People>> und klicke anschliessend auf Ihren Namen. Ändere nun Deinen Anzeigenamen.

#### **Bei Problemen:**

Du kannst **die Seite im Browser neu laden**. Klicke dafür einfach oben in die Webseitenleiste und drücke anschliessend die Enter Taste.

Bewege Dich zurück an den virtuellen Ort, an dem Du zuletzt warst.

Kleintheater Luzern Bundesplatz 12 6003 Luzern

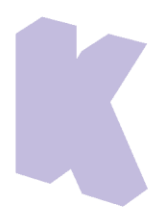

## **Interaktion mit Gegenständen:**

Einige dieser Funktionen wirst Du in der Produktion vielleicht nicht benötigen. Manche von ihnen werden möglicherweise deaktiviert sein. Probiere sie dennoch gerne einmal im virtuellen Kleintheater aus.

**Videos und Audios abspielen:** Bewege die Maustaste über ein Video oder Audio. Klicke nun auf den <<Start>>/ <<Stop>>Button oder auf die Pfeile, um vor oder zurückzuspulen. Das Objekt wird für alle Anwesenden im Raum aktiviert.

**Virtuell malen:** Klicke den Button <<Platzieren>>/ <<Place>> am unteren Bildschirmrand. Wähle den Stift aus. Mit gedrückter linker Maustaste kannst Du den virtuellen Raum anmalen.

Drücke SHIFT und E, um die nächste Farbe zu wählen. Wenn Du SHIFT gedrückt hältst, kannst Du über das Mausrad den Stiftumfang vergrössern. Halte gleichzeitig die <<STRG>> Taste und die Z Taste gedrückt, um die letzten Striche zu löschen. Drücke die rechte Maustaste, um den Stift wieder zu deaktivieren.

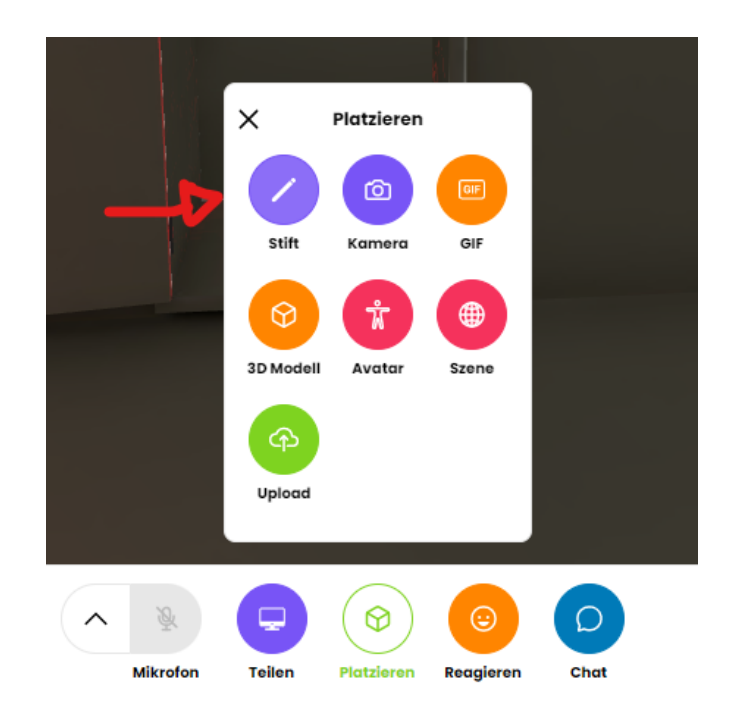

Kleintheater Luzern Bundesplatz 12 6003 Luzern

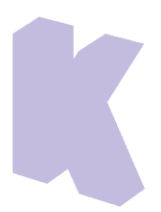

**Objekte im virtuellen Raum platzieren:** Klicke den Button <<Platzieren>>/ <<Place>> am unteren Bildschirmrand. Du kannst nun zum Beispiel GIFS oder 3D-Objekte in den Raum einfügen und mit der linken Maustaste im Raum verschieben. Wenn Du ein Element löschen willst, klicke es mit der rechten Maustaste an und wähle <<löschen>>/ <<delete>>.

Achtung: Zu viele virtuelle Objekte können die Internetverbindung von Dir oder anderen Anwesenden überlasten!

**Virtuelle Fotos machen:** Klicke den Button <<Platzieren>>/ <<Place>> am unteren Bildschirmrand. Wähle die Kamera und bewege sie mit gedrückter linker Maustaste durch den Raum. Klicke auf <<Foto>> oder <<Video>>, um eine Aufnahme zu machen. Die Aufnahmen erscheinen als Objekt im Raum und im Chat. Du kannst es per Rechtsklick im Chat herunterladen.

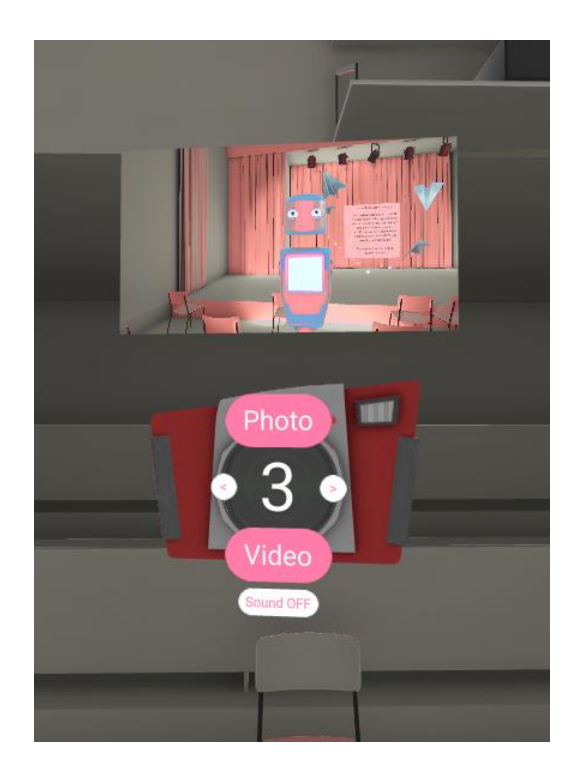

**Wir wünschen viel Spass beim Erkunden in unserem virtuellen Kleintheater!**

Kleintheater Luzern Bundesplatz 12 6003 Luzern